## Connexion TSE AGATE

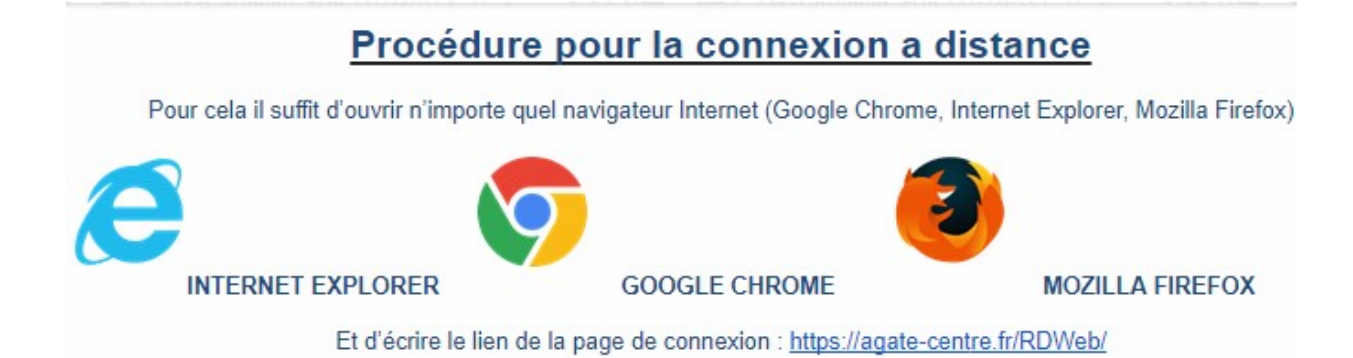

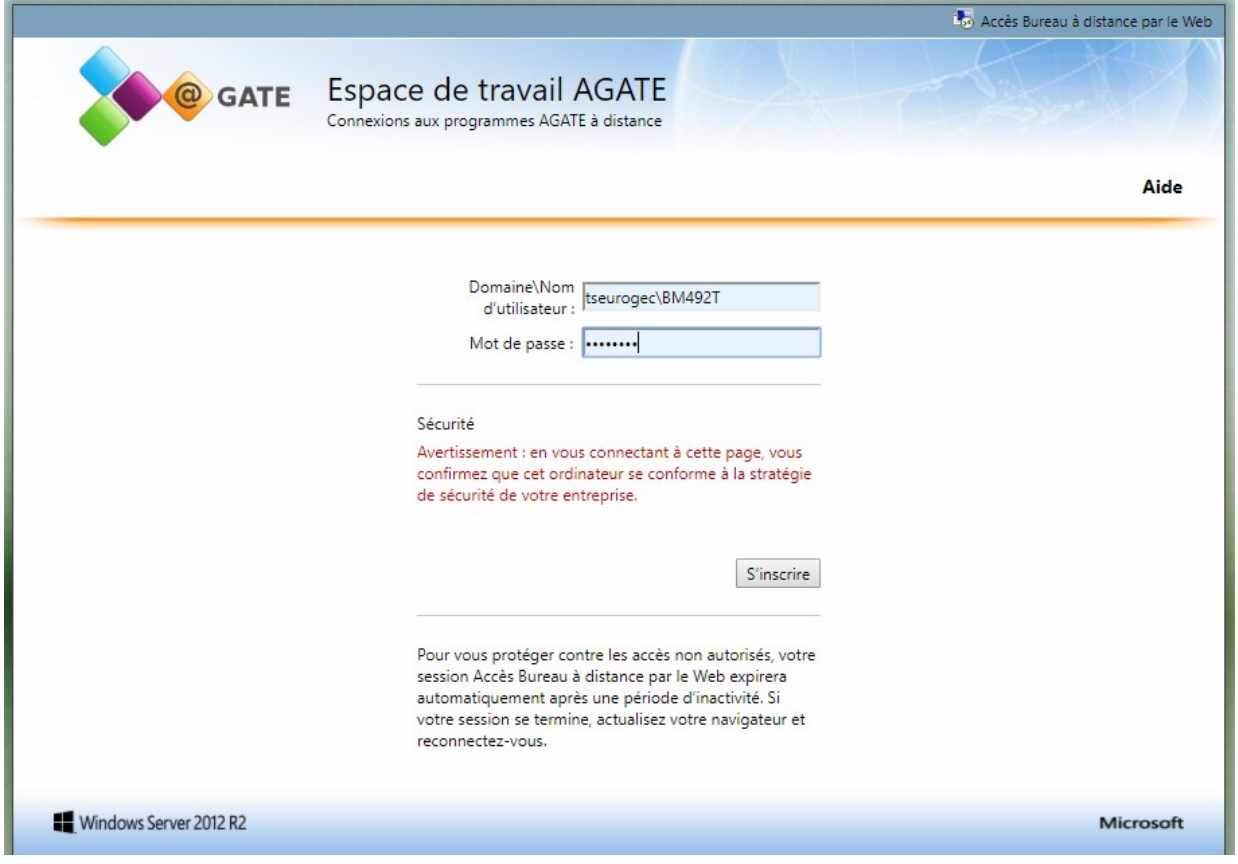

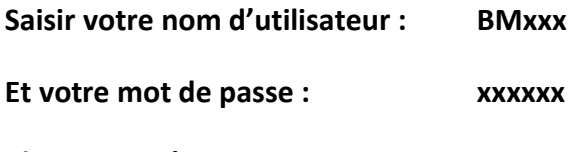

Cliquer sur S'inscrire

## Ouverture d'une 2ème fenêtre

![](_page_1_Picture_17.jpeg)

Cliquer sur l'icône Intègre et l'ouvrir

Si ce dernier ne s'ouvre pas directement, allez dans téléchargement et ouvrir le fichier intègre

![](_page_2_Picture_4.jpeg)

Ouvrir une session avec votre identifiant et votre Mot de passe

![](_page_3_Picture_4.jpeg)

Saisir votre identifiant et votre mot de passe

![](_page_4_Picture_4.jpeg)

Cliquer sur le bouton GESTION